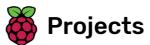

# Create your own world

Create your own open-world adventure game

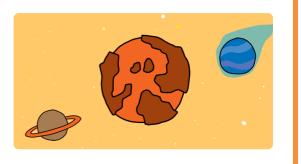

### Step 1 Introduction

In this project, you'll learn how to create your own adventure game world with multiple levels to explore.

#### What you will make

You'll use the arrow keys to move your character around in the world.

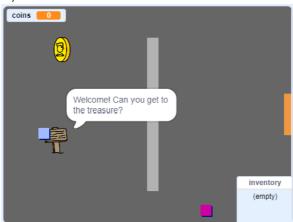

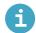

### What you will need

#### Hardware

• A computer capable of running Scratch 3

#### **Software**

Scratch 3 (either online (<a href="http://rpf.io/scratchon">http://rpf.io/scratchon</a>) or offline (<a href="http://rpf.io/scratchon">http://rpf.io/scratchon</a>)

#### **Downloads**

You can find everything you need to complete this project at **rpf.io/p/en/create-your-own-world-go** (<a href="https://rpf.io/p/en/create-your-own-world-go">https://rpf.io/p/en/create-your-own-world-go</a>).

# Mhat you will learn

- Use conditional selection to react to key presses
- Use variables to store a game's state
- Use conditional selection based on the value of a variable
- Use lists to store data

# Additional information for educators

If you need to print this project, please use the **printer-friendly version** (<a href="https://projects.raspberrypi.org/e">https://projects.raspberrypi.org/e</a> <a href="https://projects.raspberrypi.org/e">n/projects/create-your-own-world/print</a>).

You can find the completed project here (https://rpf.io/p/en/create-your-own-world-get).

Start by creating a player sprite that can move around your world.

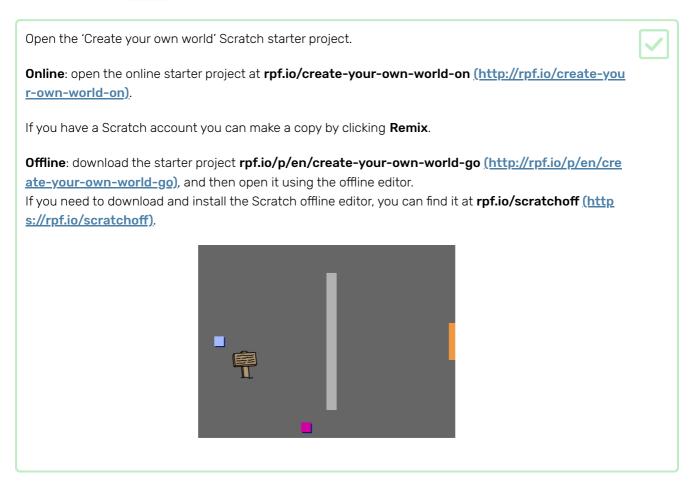

Pressing the arrow keys should move the player sprite around. When the up arrow is pressed, the player sprite should move upwards on the Stage in response.

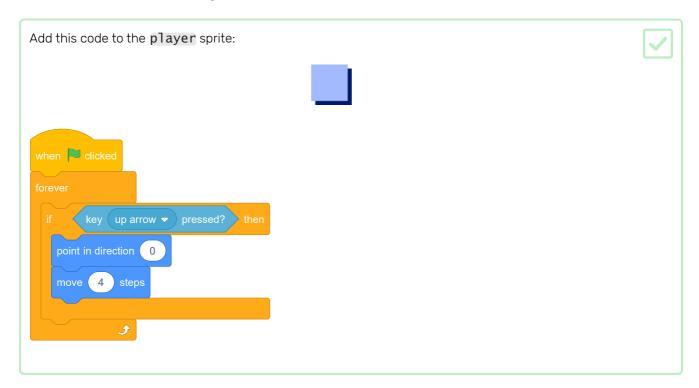

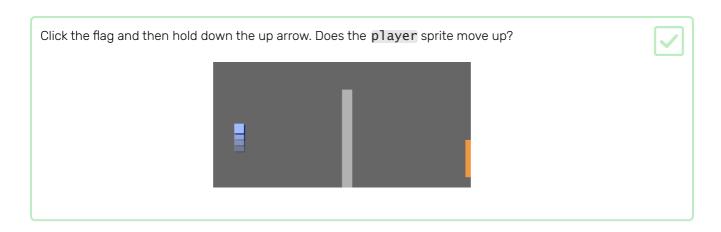

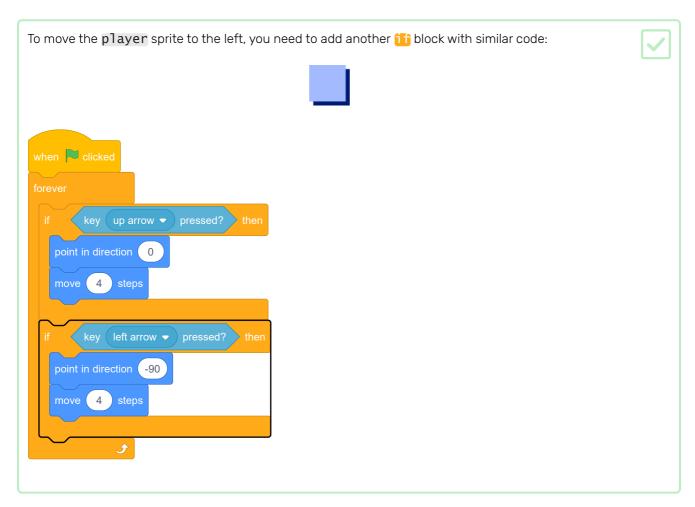

Add more code to your player sprite so it can move down and to the right as well. Use the code you already have to help you. Here is how your code should look: when | clicked key (up arrow ▼ ) pressed? then point in direction 0 move (4) steps key (left arrow ▼ ) pressed? > then point in direction (-90) move 4 steps key (down arrow ▼ ) pressed? then point in direction 180 move (4) steps point in direction 90 move (4) steps

# Step 3 Solid walls

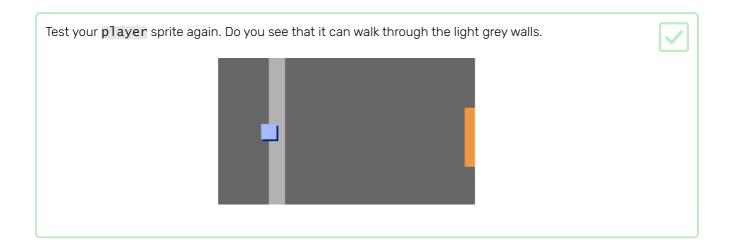

To fix this, you need to make the player sprite move back if it touches a light grey wall. Here's the code you need to add inside your forever block below the direction blocks: when P clicked point in direction 0 move 4 steps key(left arrow ▼)pressed? then point in direction -90 move (4) steps key down arrow ▼ ) pressed? > then point in direction (-180) move (4) steps key right arrow ▼ pressed? then point in direction 90 move 4 steps move (-4) steps

| Try to make the player sprite move through a wall. If your new code works, this shouldn't be possible. | V |
|----------------------------------------------------------------------------------------------------|---|
|                                                                                                    |   |

## Step 4 Move around your world

The player sprite should be able to walk through doors into other rooms.

Your project contains backdrops for additional rooms:

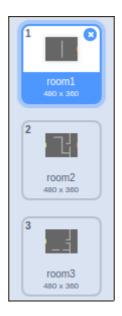

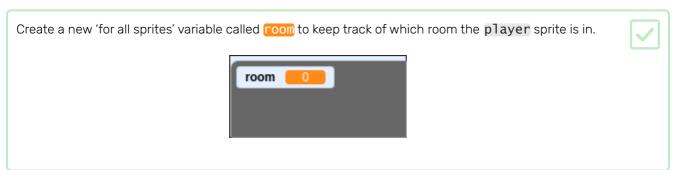

When the player sprite touches the orange door in the first room, the game should display the next backdrop, and the player sprite should move back to the left side of the Stage. Add this code inside the player sprite's forever loop: when clicked key up arrow ▼ pressed? then point in direction 0 move 4 steps key (left arrow ▼ ) pressed? then point in direction (-90) move (4) steps point in direction (-180 move 4 steps key right arrow ▼ pressed? then point in direction (90) move 4 steps move (-4) steps switch backdrop to next backdrop ▼

go to x: (-200) y:

change room ▼ by 1

| Every time the game starts, the room, character position, and backdrop need to be reset.                                                    |  |
|----------------------------------------------------------------------------------------------------|--|
| Add code to the <b>start</b> of your <b>player</b> sprite code above the <b>forever</b> loop, to reset everything when the flag is clicked: |  |
| Here's what your finished script should look like:                                                                                          |  |
|                                                                                                    |  |
|                                                                                                    |  |
|                                                                                                    |  |
|                                                                                                    |  |
|                                                                                                    |  |
|                                                                                                    |  |
|                                                                                                    |  |
|                                                                                                    |  |
|                                                                                                    |  |
|                                                                                                    |  |
|                                                                                                    |  |
|                                                                                                    |  |
|                                                                                                    |  |
|                                                                                                    |  |
|                                                                                                    |  |
|                                                                                                    |  |

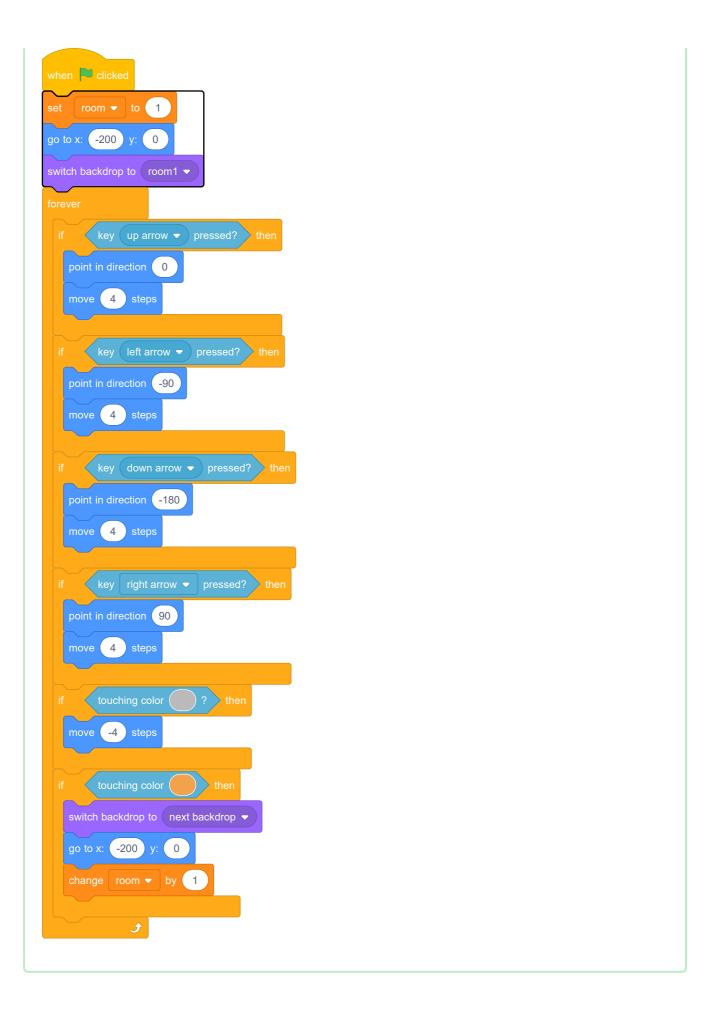

Click the flag, and then move your player sprite until it touches the orange door. Does the sprite move to the next screen? Does the room variable change to 2?

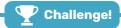

### Challenge: move back to the previous room

Can you make your player sprite move back to the previous room when it touches a yellow door? The code you need for this is very similar to the code you've already added for make the sprite move to the next room.

## Step 5 Signs

Now add signs to your world to guide players on their journey.

Your project includes a welcome sign sprite:

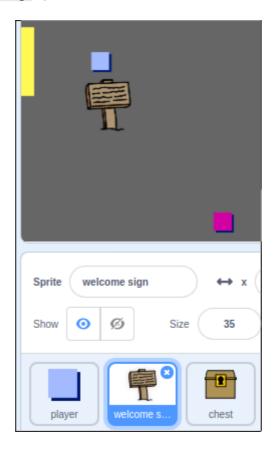

The welcome sign sprite should only be visible in room 1, so add some code to the sprite to make sure that this happens:

Here is the complete code:

when clicked forever if room = 1 then show else hide

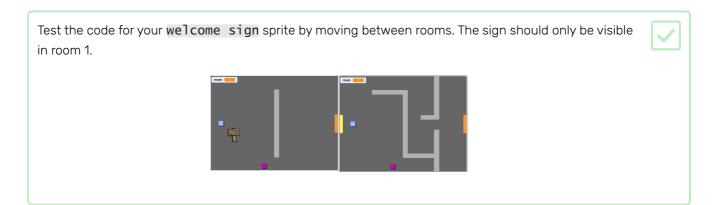

A sign isn't much good if it doesn't say anything! Add some more code to display a message if the welcome sign sprite is touching the player sprite:

when clicked forever

if room = 1 then show else hide

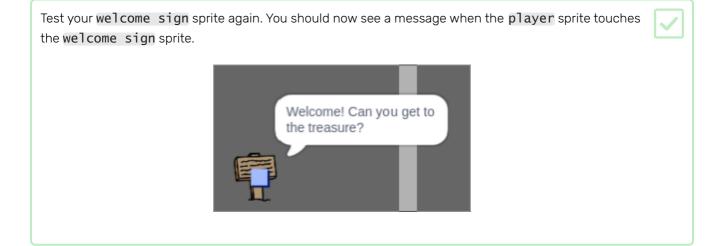

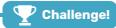

### Challenge: treasure!

Can you add some treasure for the player to find?

Make the treasure chest sprite appear only in room 3, and have this sprite say 'Well done!' when the player sprite touches it.

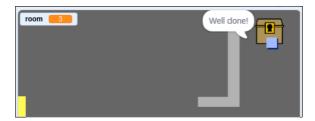

### Step 6 People

Add other people to your world who your player sprite can interact with.

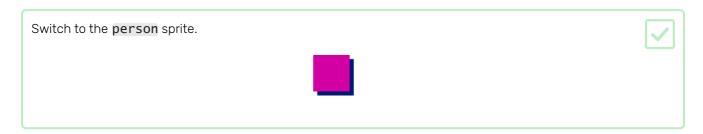

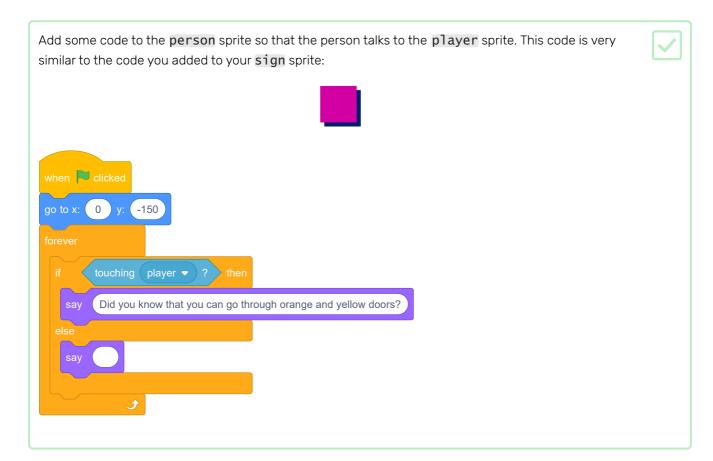

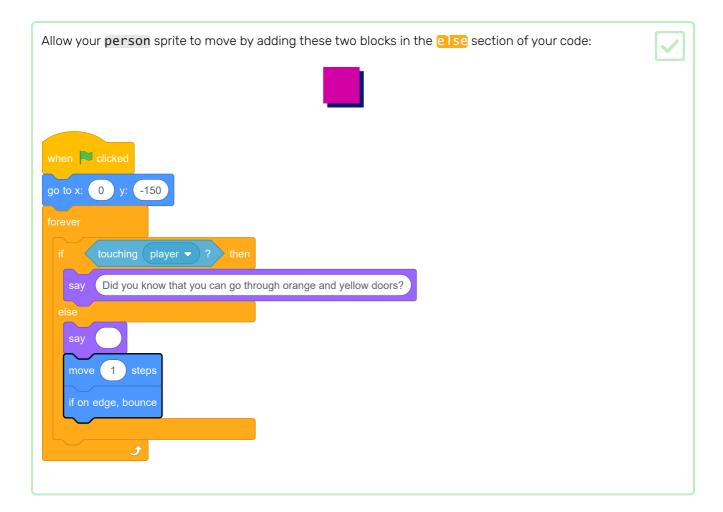

Your person sprite will now move, but will stop to talk to the player sprite.

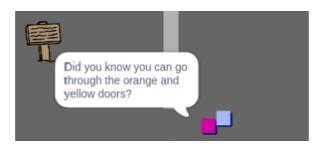

Add code to your new **person** sprite so that the sprite only appears in room 1. The code you need is exactly the same as the code that makes the **sign** sprite only visible in room 1.

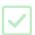

Make sure you test out your new code.

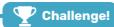

### Challenge: add an enemy

If you want, you can also add patrolling enemies to your game. If the player sprite touches an enemy, the game ends.

- Your game already contains an enemy sprite. Add code to the enemy sprite so that it only appears in room 2.
- Add code to move the **enemy** sprite and to end the game if the **enemy** sprite touches the **player** sprite. It's easier to do this in separate code blocks. Here's how your **enemy** sprite code might look:

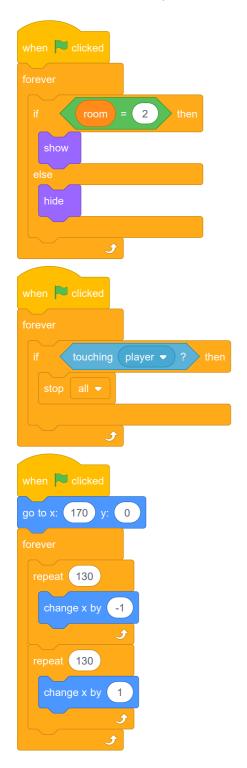

- Test out your new code to make sure that:
  - The **enemy** sprite only visible in room 2

- The **enemy** sprite patrols the room
- The game ends if the player sprite touches the enemy sprite

Can you create another enemy sprite in room 3 that patrols up and down through the gap in the wall?

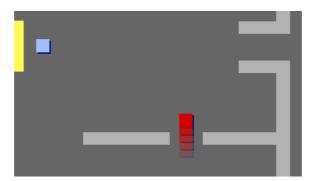

## Step 7 Collect coins

Your player sprite should have be able to collect coins as it moves through the world.

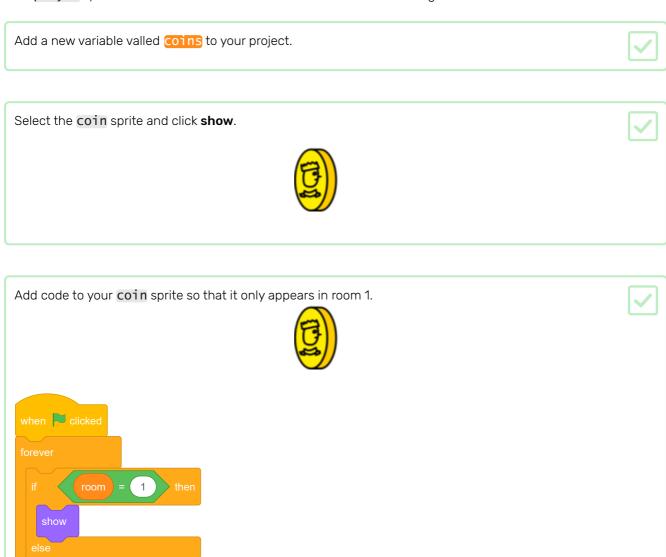

Add code to your coin sprite so that the sprite hides and 1 is added to the coins variable once the player sprite touches the coin sprite to 'pick it up'.

when clicked wait until touching player ?

change coins by 1

hide

stop other scripts in sprite is needed so that the coin sprite stops being displayed

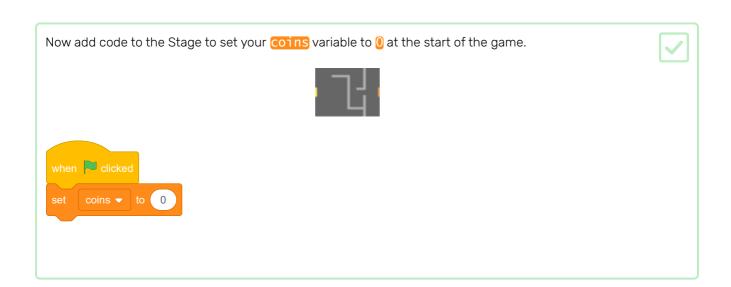

Test your game. Collecting a coin should change your coins score to 1.

in room 1 once it's been collected.

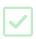

### Step 8 Doors and keys

Now you are going to add code so that some of the doors in your game world are locked, and the player must find the key to open them and get to the next room.

Switch to the key sprite. Click on show in the Scripts menu so that the sprite appears on the Stage. Edit the key sprite's costume so that it is blue. Switch your Stage backdrop to room 3, and place the key sprite somewhere difficult to reach! Add code to the key sprite to make it only visible in room 3. Create a new list called inventory to store the items your player sprite collects.

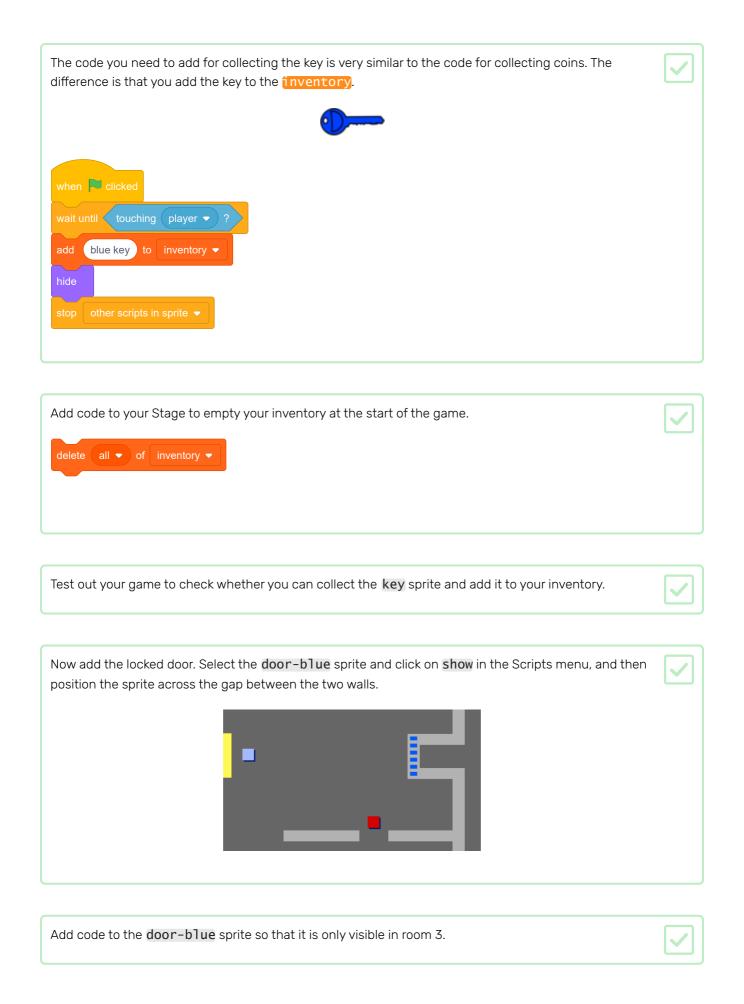

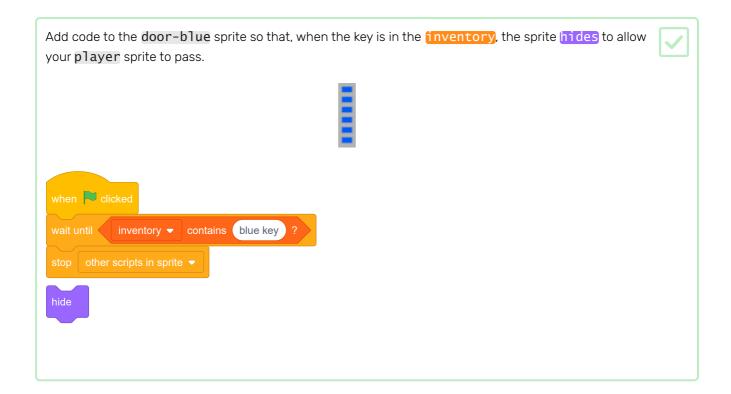

Test out your game and see if you can collect the blue key to open the door!

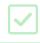

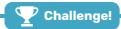

### Challenge: extend your world

You can now continue creating your own world! Here are some ideas:

- Add more coins to your game in different rooms. Can you let some coins be guarded by patrolling enemies?
- Change your game's backdrops
- Add sound and music to your game
- Add more people, enemies, and signs
- Add red and yellow doors, and special keys to open them
- Add more rooms to your world
- Add other useful items to your game
- Use coins to get information from other people:

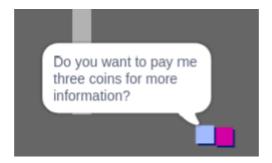

• You could even add doors in the north and south walls of room 1, so that the player can move between rooms in all four directions. For example, your game can have nine rooms in a 3×3 grid. You can then add 3 to the room number to move down one level.

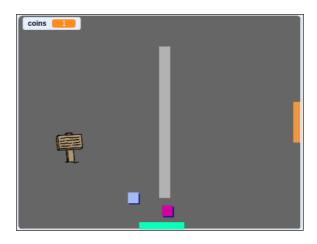

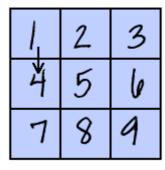

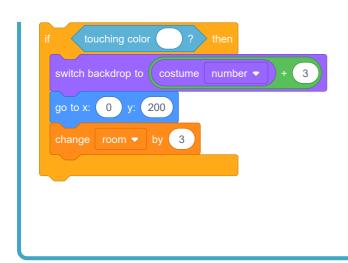

### Step 9 What next?

Have a go at creating another game by working through the **CATS!** (<a href="https://projects.raspberrypi.org/en/projects">https://projects.raspberrypi.org/en/project</a> s/cats?utm\_source=pathway&utm\_medium=whatnext&utm\_campaign=projects) project.

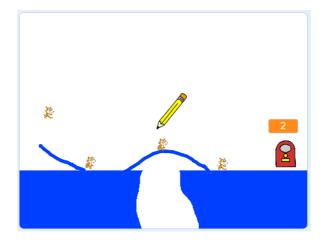

If you want to make a game using Python instead of Scratch, try out the **RPG** (<a href="https://projects.raspberrypi.org/e">https://projects.raspberrypi.org/e</a> <a href="mailto:n/projects/rpg?utm\_source=pathway&utm\_medium=whatnext&utm\_campaign=projects">n/projects/rpg?utm\_source=pathway&utm\_medium=whatnext&utm\_campaign=projects</a>) project.

Published by Raspberry Pi Foundation (<a href="https://www.raspberrypi.org">https://creativecommons.org/licenses/by-sa/4.0/</a>) under a Creative Commons license (<a href="https://creativecommons.org/licenses/by-sa/4.0/">https://creativecommons.org/licenses/by-sa/4.0/</a>).

View project & license on GitHub (<a href="https://github.com/RaspberryPiLearning/create-your-own-world">https://github.com/RaspberryPiLearning/create-your-own-world</a>)